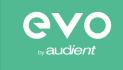

# **6**V0 8

#### 4in/4out Audio Interface

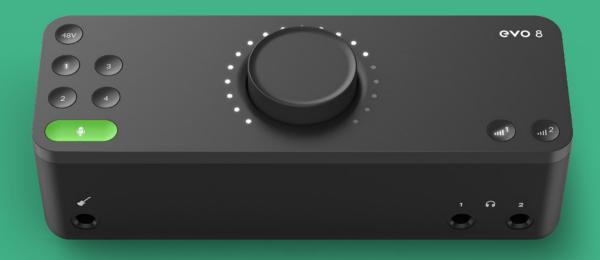

**User Manual V1.0** 

Welcome to your new EVO 8 audio interface. EVO 8 has been designed to remove the technical barriers creatives face when exploring the often intimidating world of audio and make recording simple for everyone.

EVO 8 includes four High-Performance EVO Preamps with innovative Smartgain technology, a JFET Instrument Input, pristine converters and a powerful headphone amplifier.

We hope you enjoy using EVO 8 and it helps you in your creative endeavours, whatever they may be!

Work smarter not harder.

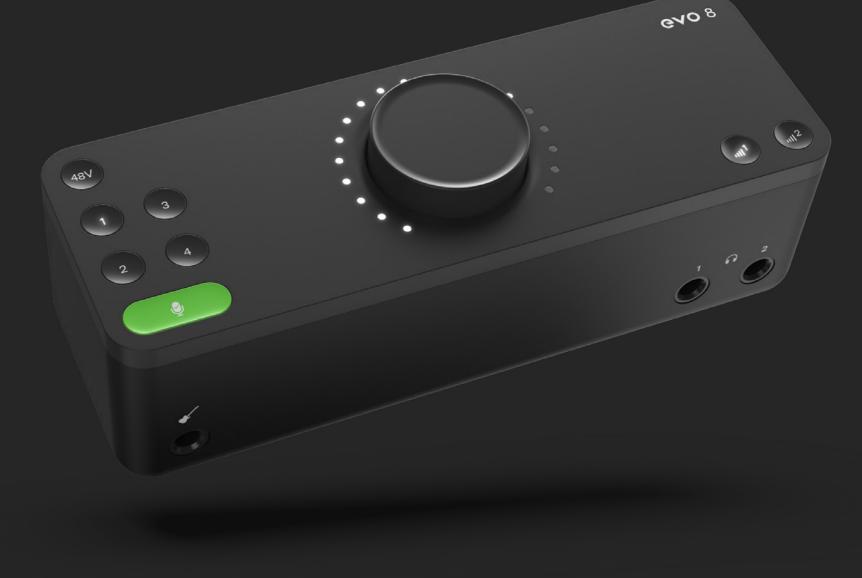

Overview Smartgain Channels 1 - 4 Phantom Power Volume Knob Output Volume **Safety Instructions Declaration of Conformities** Installation/Setup Registration with ARC **Hardware Features** Mic Pre's and Line Level Inputs Smartgain

Stereo Linking Phantom Power Instrument Input Volume Control Muting

**Software Features** 

Menu **EVO Mixer** Advanced Features Saving and Opening Using Loop-Back on EVO 8 Using Loop-Back on Mac Using Loop-Back on Windows

- **Specifications**
- Firmware Update Procedure
- **Warranty Information**

Warranty Statement What is meant by a Manufacturing Defect? Warranty Limitations

3

# **OVERVIEW**

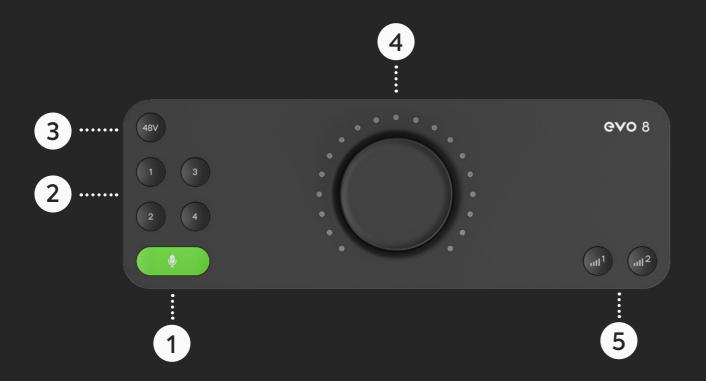

### 01 Smartgain

Just start playing or singing and Smartgain mode will automatically set the level of your microphones perfectly.

### 02 Channels 1 - 4

Control the level of inputs, link to Smartgain or hold down each button to mute.

### **03 True Phantom Power Over USB**

Give your microphones the power they need to perform to their best - all over bus power.

### **04 Volume Knob**

Control your speakers, headphones and channels all from one knob.

### **05 Output Volume Buttons**

Set the levels of your headphones or speakers.

OVERVIEW OVERVIEW 6

### **IMPORTANT SAFETY INFORMATION**

Please read all of these instructions and save them for later reference before connecting the USB cable and powering up EVO 8.

EVO 8 itself does not operate with any high voltage mains supply inside the unit but appropriate safety measures should still be adhered to prevent electrical shock and fire hazards.

In the event of a unit failure, do not attempt to open the EVO 8 yourself. Please contact Audient support so that a suitable method of repair or replacement can be recommended.

#### support.audient.com

Consult a qualified technician if you suspect difficulties.

Do not attempt to tamper with the unit whilst connected or disconnected - **HAZARDOUS TO HEALTH** 

| 01 | Read these instructions                                                                                                    |
|----|----------------------------------------------------------------------------------------------------|
| 02 | Keep these instructions                                                                                                    |
| 03 | Heed all warnings                                                                                                    |
| 04 | Follow all instructions                                                                                                    |
| 05 | Do not use this equipment near water                                                                                                    |
| 06 | Clean only with a dry cloth                                                                                                    |
| 07 | Do not install near any heat sources such as radiators, heat registers, stoves, or other equipment (including amplifiers) that produce heat                                                                                                    |
| 08 | Protect cables from being walked on or pinched particularly at convenience receptacles, and the point where they exit from the equipment                                                                                                    |
| 09 | Only use attachments/accessories specified by the manufacturer                                                                                                    |
| 10 | Switch off your computer and unplug this equipment during lightning storms or when unused for long periods of time                                                                                                    |
| 11 | Refer all servicing to qualified service personnel. Servicing is required when the equipment has been damaged in any way, liquid has been spilled or objects have fallen into the equipment, the equipment has been exposed to rain or moisture, does not operate normally or has been dropped |

#### **WARNING**

To reduce risk of fire or electric shock,
do not expose this apparatus to rain or moisture
No user serviceable parts inside
Please refer servicing to qualified service personnel

7 SAFETY SAFETY

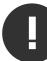

### **DECLARATION OF CONFORMITIES**

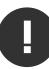

This apparatus has been tested and found to comply with the limits of a class-A digital device, pursuant to Part 15B of the FCC Rules. These limits are designed to provide reasonable protection against harmful interference in a residential installation.

This equipment generates, uses and can radiate radio frequency energy and if not installed and used in accordance with the instructions, may cause harmful interference to radio communications.

If this equipment does cause harmful interference to radio or television reception, which can be determined by turning the equipment off and on, the user is encouraged to try to correct the interference by one or more of the following measures:

- Re-orient or relocate the receiving antenna
- 1 Increase the separation between the equipment and receiver

- O3 Connect the equipment into an outlet on a different circuit from that to which the receiver is connected
- Consult the dealer or an experienced radio/TV technician for help

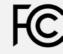

We, EVO by Audient, Aspect House, Herriard, Hampshire, RG25 2PN, UK, 01256 381944, declare under our sole responsibility that the product EVO 8 complies with Part 15 of FCC Rules.

- O1 This device may not cause harmful interference
- O2 This device must accept any interference received, including interference that may cause undesired operation

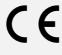

We, EVO by Audient, declare that the product, the EVO 8, to which this declaration relates, is in material conformity with the appropriate CE standards and directives for an audio product designed for consumer use.

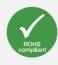

EVO by Audient has conformed where applicable, to the European Union's Directive 2002/95/EC on Restrictions of Hazardous Substances (RoHS) as well as the following sections of California law which refer to RoHS, namely sections 25214.10, 25214.10.2, and 58012, Health and Safety Code; Section 42475.2, Public Resources

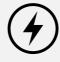

Under an environment with electrostatic discharge, the device may cease to output sound (EUT could not operate properly). This requires the user reset the device by unplugging & re-connecting to host computer.

9 DECLARATION DECLARATION 10

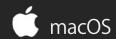

### INSTALLATION / SETUP

On macOS, EVO 8 will work straight away without needing to install any drivers. However, we do recommend installing the EVO application which gives you control over routing, Audio Loop-back and lets you update your firmware.

Head to the <u>EVO 8 downloads page</u> to download the latest version of the application. Once downloaded, simply open the .dmg file and then drag and drop the EVO application into your applications folder.

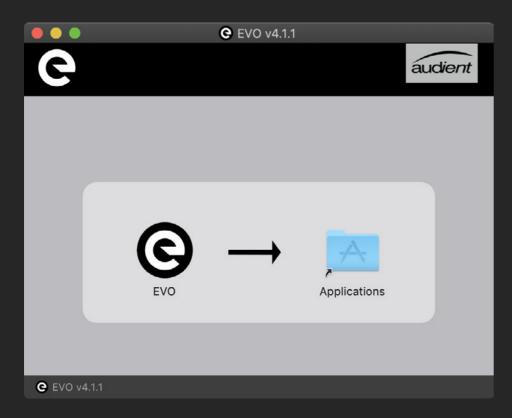

Carefully unpack your EVO 8 and connect it to a USB port on your Mac. If your computer doesn't have rectangular USB-A ports then you may need to use an adaptor, dongle or third party cable.

You can then set EVO 8 as your main outputs by going to System

Preferences > Sound and then selecting the EVO 8 as your device for
Input and Output

System Preferences > Sound

y Spotlight Notifications
by Spotlight Notifications
by Spotlight Notifications
by Spotlight Notifications
by Spotlight Notifications
by Spotlight Notifications
by Spotlight Notifications
by Spotlight Notifications
by Spotlight Notifications
by Spotlight Notifications
by Spotlight Notifications
by Spotlight Notifications
by Spotlight Notifications
by Spotlight Notifications
by Spotlight Notifications
by Spotlight Notifications
by Spotlight Notifications
by Spotlight Notifications
by Spotlight Notifications
by Spotlight Notifications
by Spotlight Notifications
by Spotlight Notifications
by Spotlight Notifications
by Spotlight Notifications
by Spotlight Notifications
by Spotlight Notifications
by Spotlight Notifications
by Spotlight Notifications
by Spotlight Notifications
by Spotlight Notifications
by Spotlight Notifications
by Spotlight Notifications
by Spotlight Notifications
by Spotlight Notifications
by Spotlight Notifications
by Spotlight Notifications
by Spotlight Notifications
by Spotlight Notifications
by Spotlight Notifications
by Spotlight Notifications
by Spotlight Notifications
by Spotlight Notifications
by Spotlight Notifications
by Spotlight Notifications
by Spotlight Notifications
by Spotlight Notifications
by Spotlight Notifications
by Spotlight Notifications
by Spotlight Notifications
by Spotlight Notifications
by Spotlight Notifications
by Spotlight Notifications
by Spotlight Notifications
by Spotlight Notifications
by Spotlight Notifications
by Spotlight Notifications
by Spotlight Notifications
by Spotlight Notifications
by Spotlight Notifications
by Spotlight Notifications
by Spotlight Notifications
by Spotlight Notifications
by Spotlight Notifications
by Spotlight Notifications
by Spotlight Notifications
by Spotlight Notifications
by Spotlight Notifications
by Spotlight Notifications
by Spotlight Notifications
by Spotlight Notifications
by Spotlight Notifications
by Spotlight Notifications
by Spotlight Notifications
by Spotlight Notifications
by Spotlight Notifications
by Spotlight Notificat

Select EVO 8 as input / output

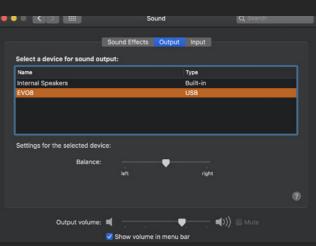

11 INSTALLATION / SETUP MAC OS 12

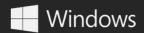

### INSTALLATION / SETUP

EVO 8 will require drivers on Windows so that the computer and EVO 8 will work together. You can download these from the <u>downloads page</u> on the EVO 8 page.

Once downloaded, run the .exe file to start the installation process.

Follow the instructions on screen to complete the installer. This process may take a little while so please be patient.

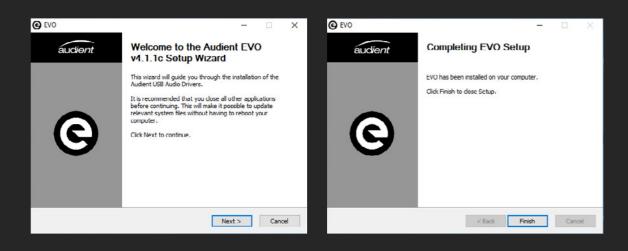

Once complete, click finish. Now carefully unpack your EVO 8 and connect it to the computer using the included USB cable.

To set the EVO 8 as your default sound device, go to Control Panel > Hardware and Sound > Sound. Now select the Playback tab.

In the list of devices, find EVO 8 Main Output 1+2, click on it and select Set Default Device.

For more advanced settings such as changing your sample rate or buffer size, please read the Software features section, found later in this manual.

Control Panel > Hardware and Sound > Sound

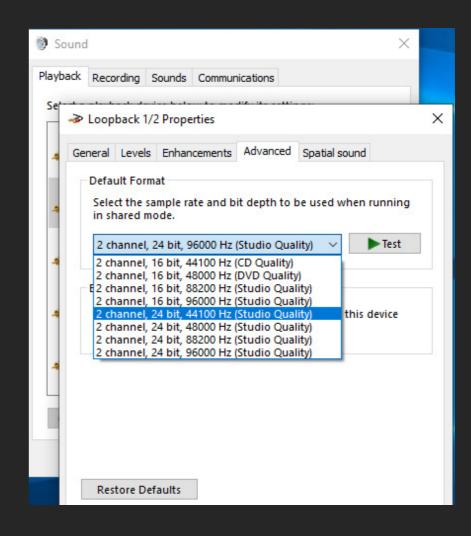

13 INSTALLATION / SETUP WINDOWS 14

### **REGISTRATION WITH AUDIENT ARC**

Compatible with all major audio software, EVO 8 comes bundled with a collection of professional software and services, giving you everything you need to start recording.

Go to <u>arc.audient.com</u> and select register your product, then enter your details to create an account.

You will then receive a verification email to your inbox - double check your spam and junk folders if you cannot see this. Once you've verified your account, register your EVO 8 by entering the serial number and the unique 4 digit PIN found on the underside of EVO 8.

Once you have registered the product, you can now select from a wide array of offers and promotions, giving you easy access to powerful creative tools straight away.

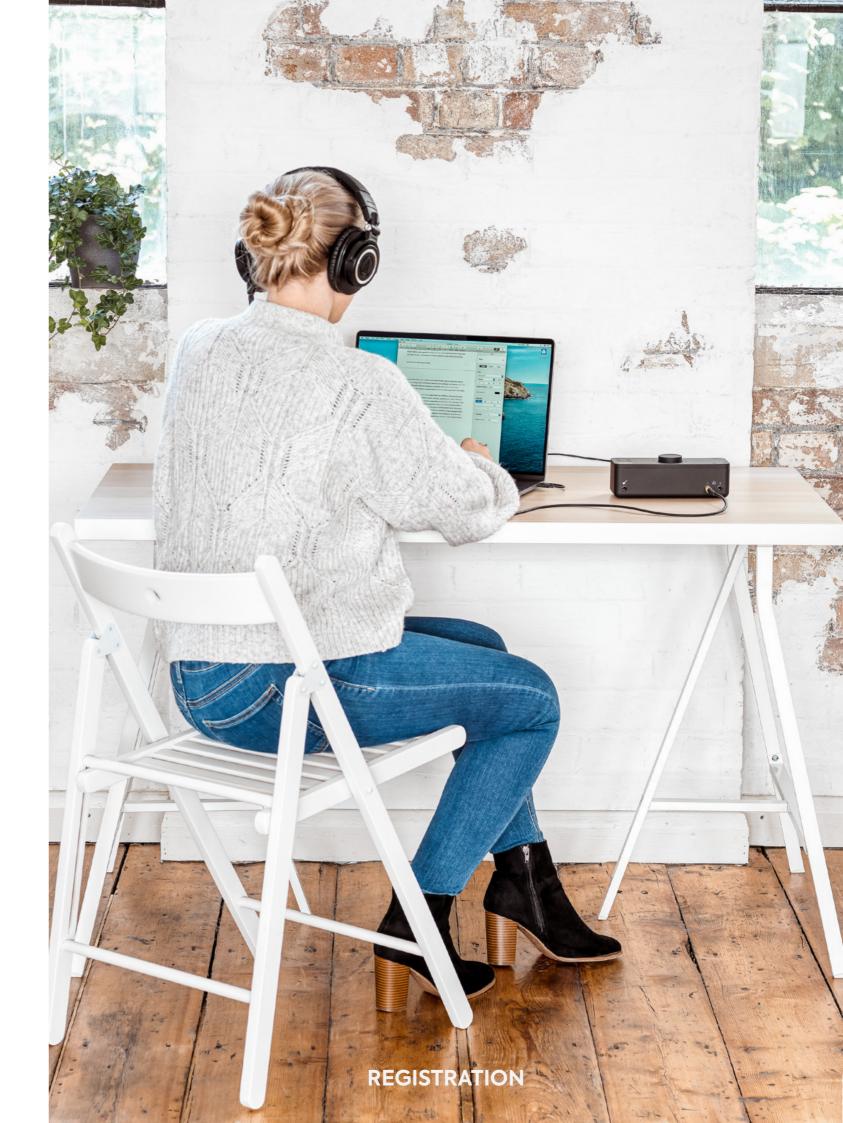

### HARDWARE FEATURES

#### Mic Pre's and Line Level Inputs

EVO 8 includes four high-quality Mic Preamps, available through the four Combi connections found on the rear of EVO 8.

To connect a microphone, use an XLR cable which has three pins.

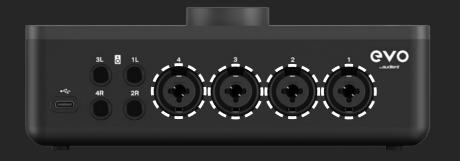

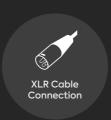

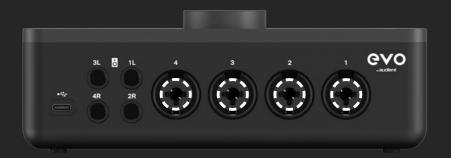

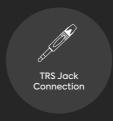

To connect a line-level device, use a ¼" TRS jack, which will connect to the centre of the Combi connector. The Line input automatically reduces your signal level slightly to minimise the chance of overloading the input and causing distortion.

EVO 8 can lower the signal level by 4 decibels and boost it by up to 48 decibels allowing you to get the perfect recording level, this is known as the Gain.

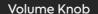

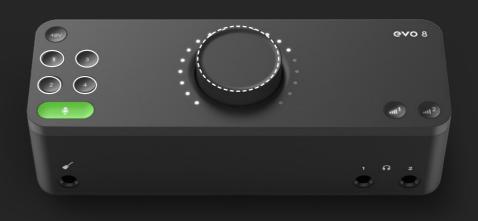

You can manually control this by pressing one of the Input buttons and then turning the Volume Knob. The meters will light up to show you the approximate gain level.

However, EVO 8's Smartgain feature can help you take the guesswork out of setting your Gain levels and give you perfect levels quickly and easily.

17 HARDWARE HARDWARE 18

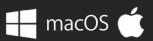

### HARDWARE FEATURES

#### **Smartgain**

The EVO 8 Smartgain feature can help you take the guesswork out of setting your gain levels and give you perfect levels quickly and easily.

For a guide on setting up Smartgain, see the page opposite.

Once Smartgain has set the optimal gain level, you can make small adjustments by pressing one of the input buttons and then turning the volume controls manually.

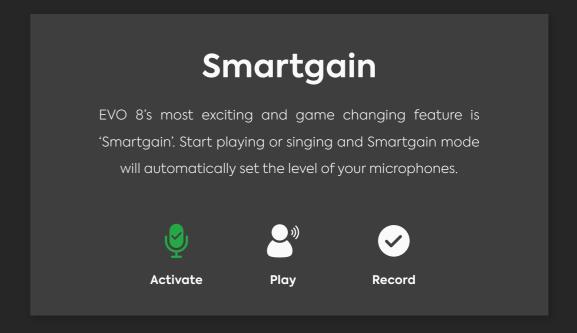

#### Setup

The Smartgain LED will start flashing red and the volume wheel LED's will illuminate indicating that Smartgain Mode is now listening

 $\bigcirc$ 

- The Smartgain LED will illuminate
  green and the input channel LEDs (1, 2, 3 & 4) will begin to flash (indicating a channel must be selected)

  6
- Press one or more of the input channel buttons to select the channels to be adjusted
- Press the Smartgain button again to begin the process

- 6 Start playing or performing into the microphone
- 7 Smartgain Mode will dial in the correct levels and when complete the Smartgain button will flash green twice to indicate it has been successful
- 8 You are now ready to start recording

19 HARDWARE HARDWARE 20

### **Stereo Linking**

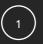

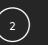

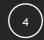

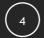

Channels 1+2 and 3+4 can be stereo linked, which allows you to match the gain for both channels to make sure your left and right channels are at the same level.

This would be used when recording an instrument using two microphones, such as a piano or guitar, or if inputting a stereo line signal like a synth or DJ decks.

To do this, press down the 1 and 2 buttons or the 3 and 4 buttons at the same time. The Channels in the software mixer will then automatically change to a Stereo Channel to reflect this.

Whilst two channels are linked, selecting one of the channels will automatically select the linked channel as well.

#### **Phantom Power**

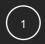

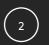

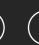

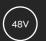

Some microphones will require phantom power in order to function. This is +48 volts of power sent via the XLR cable and used to correctly power up the microphone and allow it to work.

Microphones that require phantom power are typically condenser microphones. In rare cases, microphones that don't require phantom power can be damaged by providing phantom power to them so we'd recommend checking the microphone's documentation to see if you need to provide phantom power or not.

To enable phantom power on EVO 8, simply press the channel button you wish to use phantom power on and then press the 48V button. This will then remain illuminated red to remind you that phantom power is active on the selected channel.

If EVO 8 is connected to a USB-A port then you'll only be able to use 2 channels of phantom power at one time. If the EVO 8 is connected to a USB-C port that can provide 1.5A of current then you can use all 4 channels at the same time.

**HARDWARE HARDWARE** 22 21

### Instrument Input

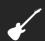

EVO 8 includes a dedicated Instrument input to directly connect instruments such as guitars and basses. The Instrument input is sometimes also known as a DI (Direct Injection) and provides a high input impedance, which enables you to get the best tone from your instruments.

The DI port is found on the front of EVO 8 and accepts an unbalanced TS jack, just like the ones you'd plug into a guitar amp.

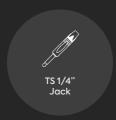

When a guitar Jack is plugged into the Instrument Input, the signal is sent to Input Channel 1 and overrides what is currently connected to the Mic/Line input for Channel 1.

You would then simply set your gain as you would with the Mic/Line inputs, either using Smartgain or the main knob.

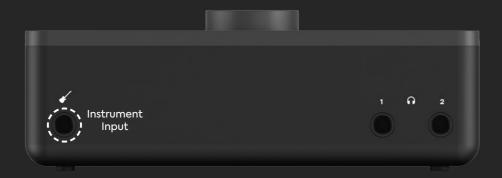

### **Volume Control**

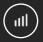

EVO 8 provides you with two separate controls for the two sets of outputs. Pressing the Volume Control 1 button will adjust the volume of the 1+2 speaker outputs or the first headphone output and pressing the Volume Control 2 will allow you to separately adjust the volume for Speaker Outputs 3+4 or the second headphone output.

To adjust the output volume, simply tap the output you wish to adjust and turn the control knob. The Meter ring will illuminate to show the current volume level.

### Muting

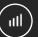

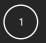

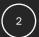

EVO 8 allows you to quickly Mute both the Outputs and the four inputs. Simply press and hold any of the channel buttons or either of the Output volume buttons to quickly mute them.

The button will then flash to indicate it is muted. To unmute it, simply press and hold it again.

This is useful to quickly mute a microphone during a podcast or to mute the sound to your speakers to quickly take a phone call for example.

### **SOFTWARE FEATURES**

EVO 8 monitoring includes a powerful software mixer and the Audio Loop-back feature giving you complete control over your Monitoring and Loop-back audio. On MacOS, the EVO Mixer application will open in the Menu Bar in the top right hand corner of the screen.

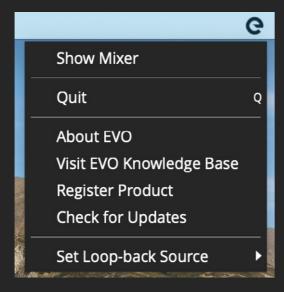

On Windows It will open in the system tray found in the bottom right hand corner of the screen.

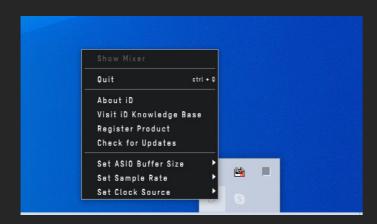

This menu gives you the following options:

#### **Show Mixer**

This menu item opens the software mixer Window. More information about the mixer can be found on pages 27-28.

#### Quit

This fully guits the application and stops it from running in the background.

#### **About EVO**

The About EVO option allows you to check your current software and firmware versions and provides further information about the software.

#### Visit EVO Knowledge Base

This option will open a browser window allowing you to access technical support and FAQ's for EVO 8

#### **Register Product**

This will open a browser window for the Audient ARC website where you can register your interface to access free promotions and software. More information about ARC can be found on pages 15-16

#### **Check For Updates**

This option will check if any updates are available for your EVO 8 to add new features or support for future operating systems. If any updates are available then you'll be prompted to install them.

#### **Set Loop-back Source**

This allows you to select which channels are sent to your Loop-back inputs. More information about Loop-back can be found on pages 32-34.

#### Set ASIO buffer size

This allows you to adjust the buffer size used by the ASIO driver which in turn controls how hard your computer has to work to process the audio.

#### Set Sample rate

This allows you to select between 44.1kHz, 48kHz, 88.2kHz and 96kHz as your sample rate. Ensure that this matches what you are using in your recording software if possible.

25 SOFTWARE 26

### **EVO Mixer**

The EVO software mixer software allows you to completely control your monitoring for recording, mixing or content creation.

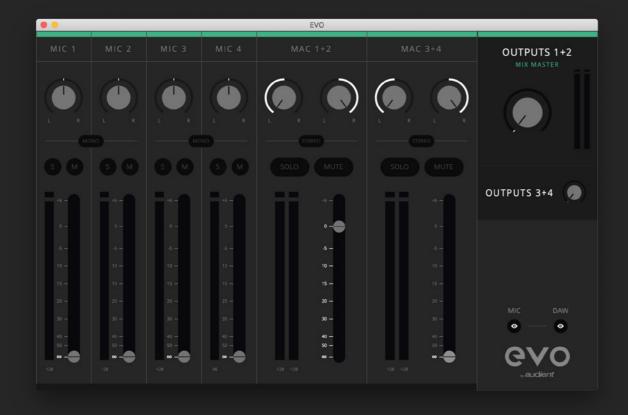

Each fader has the following functions:

**Pan Control** - This allows you to monitor the audio on either the left speaker, the right speaker or anywhere in between.

**Stereo/Mono** - Adjacent tracks can be stereo linked for when you are recording a stereo source, such as a synth or when using stereo mic techniques.

**Solo (S)** - Solo will mute every other input apart from the channels that have the solo button selected.

Mute (M) - This will mute the track so it is no longer being monitored.

**Meter** - This shows the current input level of a particular channel. If the signal level is too high, a red "Clip" indicator will show at the top of the meter. In this instance, you may need to adjust the Gain of your inputs or the volumes in your recording software.

**Fader** - The fader determines how much signal is sent to the outputs. The faders have an additional 6dB of monitoring gain available allowing you to boost a quiet signal, this is done by pulling up the fader to the +6dB point.

In the mixer there are multiple channels from different sources. These different channels are explained below:

Mic 1, 2, 3 & 4 - These are the four microphone inputs of the EVO 8. Pulling up the faders for these channels allows you to listen to the 4 inputs through your speakers or headphones with very low latency

Mac 1+2, 3+4 or Windows 1+2, 3+4 - This is your playback DAW from your computer, such as playing back recordings or instruments from your DAW, or just playback from media players or web browsers. Pulling up the fader for these channels allows you to play this back through your EVO 8.

On the far right side of Outputs 1+2 and Outputs 3+4 is the master section. From here you can adjust the output levels of the 1+2 Outputs and the 3+4 outputs independently. You can also hide either the Mic or DAW channels if you're not using them by clicking the corresponding "eye" buttons at the bottom of the master sections.

### **Advanced Features**

**Mic Pre Controls** - The Mic pre's on EVO 8 can be remotely controlled from the EVO Mixer software. To enable this go to the "View" menu and select "Show Mic Pre Controls".

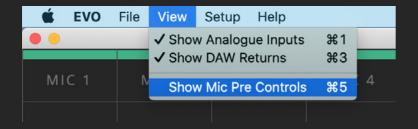

Once this is enabled, on the bottom of each channel, you'll see a gain control and a +48V button.

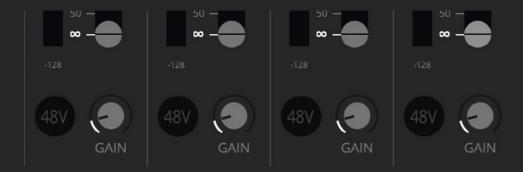

The +48V button will enable phantom power on this channel and the Gain control will adjust the gain level on the EVO 8 itself. Allowing you to make quick changes to your setup without having to look away from the computer during a busy session.

**Artist Mix** - EVO 8 allows you to have a different mix being sent to Outputs 3+4 (Headphone 2), using a feature called Artist Mix.

This can be enabled by going to the Setup Menu and selecting "Enable Artist Mix".

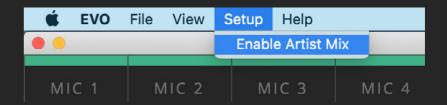

You can then adjust the audio being sent to Outputs 3+4 by clicking on the Output 3+4 in the master section of the mixer. This will then open the second mixer indicated by a yellow band across the top of the screen.

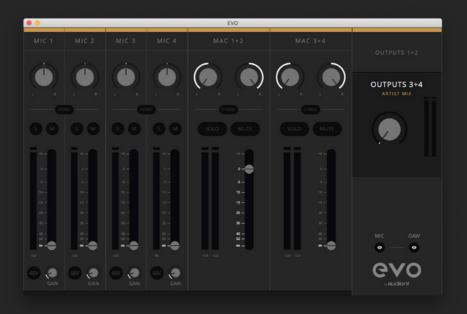

Examples of when you may wish to use this would include, having an engineer using the main speakers (Outputs 1 + 2) and having an artist using headphones (Outputs 3+4) with both listening to separate mixes. The engineer would use the Outputs 1+2 to listen to the overall mix for example while the output 3+4 mix can be used to send a click track or direct monitoring from the microphones just to the artist.

### **SAVING AND OPENING**

#### **EVO CONFIGURATIONS**

If you have a configuration you want to use again in the future then you can save it as a preset. EVO 8 will save all your settings to allow for speedy recall.

To Save a configuration, go to File > Save.

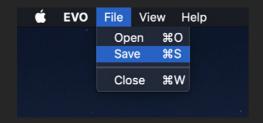

You can then give the configuration a name and click Save. If you'd like to send your settings to another computer or EVO 8 user, you can click **Export Mixer Setting to File** and you can save this to your documents.

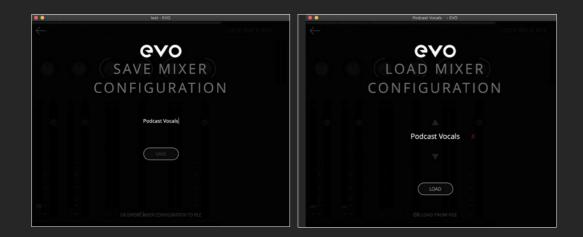

To open a previously saved configuration go to File > Open and select the configuration from the list.

You can also delete a previously saved configuration by clicking the red X next to it.

If you'd like to open an EVO 8 configuration from your documents, simply click "Load From File" and then use the file explorer to find the setting you wish to load.

### **USING LOOP-BACK ON EVO 8**

EVO 8 includes a loop-back channel allowing you to take audio from applications on your computer and feed it to another application, great for recording video interviews or for setting up gaming streams.

The loop-back audio will be on input channels 5+6 of the EVO 8 and you can choose from what source the loopback audio is taken from in the EVO menu.

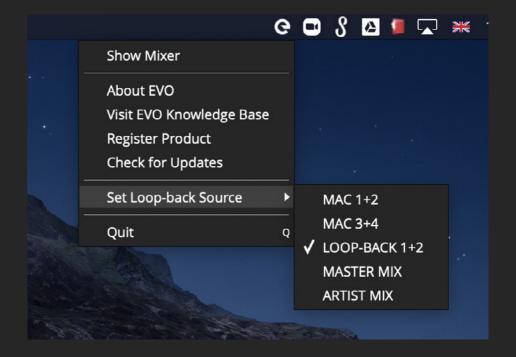

#### **MAC/WINDOWS 1+2**

This option will take audio from any playback to the Output 1+2 channels on EVO 8. This will typically be your main playback channel from most software.

#### MAC/WINDOWS 3+4

This option will take audio from any playback to the Output 3+4 channels on EVO 8.

#### **LOOP-BACK 1+2**

This allows you to take audio from the dedicated EVO 8 loop-back channels which are outputs 5+6.

#### **MASTER MIX**

This option allows you to take the source from the master mix you have created in the EVO mixer. This is great for combining audio from your microphones and loopback channels into a single feed.

#### **ARTIST MIX**

If you have the Artist Mix enabled (details on pages 30), you can also use this as a loop back source. Again, you can combine Mic and Loop back channels, but means that your loop back mix can be different to what you are listening to via your Master mix.

### **USING LOOP-BACK ON MAC**

The first step is to decide if you'd prefer to use the dedicated loop-back channel or if you'd prefer to use the Master or Artist mixes as your source. The Master or Artist mixes are better if you wish to combine your microphones and Loopback audio into a single feed.

If you choose to use the dedicated loop-back channels, the first step is setting up your computer to output sound to the Loop-back outputs of EVO 8. On some software, you can change this in the software itself in the settings. For details on how this is done, we'd recommend contacting the developer of your software or reading through its manual.

Otherwise, for software that doesn't allow you to set the output channel, such as web browsers or video call services, you may need to adjust your output setting in the Mac Audio MIDI setup.

To open the Audio MIDI setup go to finder and click:

Applications > Utilities > audiomidisetup.app

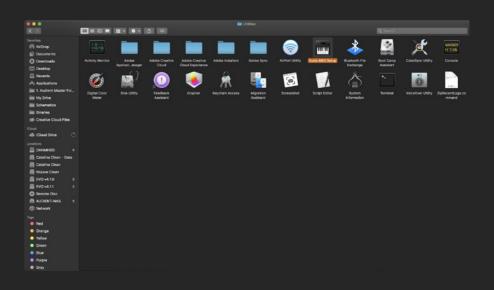

33 34

Then select EVO 8 from the list of devices and select Configure Speakers:

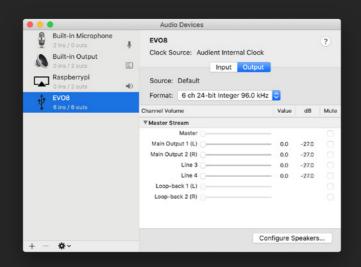

Then simply set your left and right output to Loop-back 1 (L) and Loop-back 2 (R). Now any audio played back from your Mac will be sent through the Loop-back Mixer, ready to be recorded or streamed.

Otherwise, if you are using the Master Mix or Artist mix, open the EVO Mixer and use the faders to create your Master or Artist Mix.

Now that the Loop-back output is set up, you would then simply need to open the software you will be using to capture or stream the audio and set your audio input to the Loop-back inputs.

Depending on your software, this may appear as Loop-back 1+2 or just as Input 5+6.

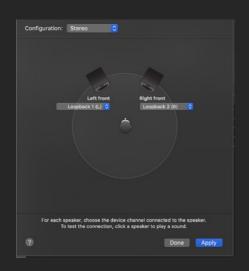

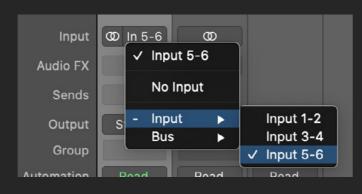

### **USING LOOP-BACK ON WINDOWS**

As with MacOS you can use either the Dedicated loop-back channel or the Master/Artist Mix.

If using the dedicated loop back channels, the first step of is setting up your computer to output sound to the Loop-back outputs of EVO 8. On some software, you can change this in the software itself in the settings. For details on how this is done, we'd recommend contacting the developer of your software or reading through it's manual.

Otherwise, for software that doesn't allow you to set the output channel, such as web browsers or video call services, you may need to adjust your output setting in the Windows Sound Settings.

This can be adjusted by going to Control Panel > Hardware and Sound > Sound. Now select the Playback tab.

In the list of output devices, find Loop-back 1+2, select it and then click **Set Default Device**, Applications will then default to sending audio to the

Loop-back output.

Otherwise, if you are using the Master Mix or Artist mix, open the EVO Mixer and use the faders to create your Master or Artist Mix.

As with Mac, you'd simply need to open up your recording or streaming software and select Loop-back 1+2 or Input 5+6 as your Input.

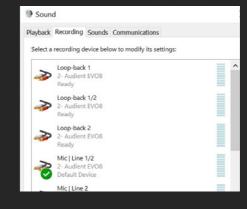

## **SPECIFICATIONS**

#### MICROPHONE PREAMPLIFIER:

| Mic Gain Range:         | 58 dB                                                                            |
|-------------------------|----------------------------------------------------------------------------------|
| Line Gain Range:        | 58dB with -10dB Pad                                                              |
| Phantom Power:          | 48V +/-4V @ 10mA/Channel (only<br>2 channel available on USB-A hos<br>computers) |
| CMRR:                   | >85dB @ 1kHz                                                                     |
| Maximum Input Level:    | +16dBu                                                                           |
| Input Impedance (Mic):  | >3kΩ Balanced                                                                    |
| Input Impedance (Line): | >10kΩ Balanced                                                                   |
| Frequency Response:     | +/-0.5dB 10Hz to 40kHz                                                           |
| Crosstalk:              | <-105dBu @ 1kHz & 10kHz                                                          |
| THD+N @ OdBu (1kHz):    | <0.0015%                                                                         |
| SNR:                    | 100dB                                                                            |
| Mic EIN:                | <-128dBu                                                                         |

| XLR:       | Pin 2 (Hot), Pin 3 (Cold) & Pin 1 (Shield) |
|------------|--------------------------------------------|
|            |                                            |
| 1/4" Jack: | TIP (Hot), RING (Cold) & SLEEVE (Shield    |

#### D.I:

| 58dB                        |
|-----------------------------|
| +10dBu                      |
| 1MegΩ Unbalanced            |
| <0.3%                       |
| 100dB                       |
| +/-0.5dB 10Hz to 20kHz      |
| TIP (Hot) & SLEEVE (Shield) |
|                             |

#### DAC OUTPUTS:

| Maximum Output Level:                | +11dBu                      |
|--------------------------------------|-----------------------------|
| Digital Reference Level:             | OdBFS = +11dBu              |
| Output Impedance:                    | <100Ω Balanced              |
| Frequency Response:                  | +/-0.5dB 10Hz to Fs/2       |
|                                      |                             |
| Crosstalk:                           | <-110dBu @ 1kHz             |
| Crosstalk:<br>THD+N @ -1dBFS (1kHz): | <-110dBu @ 1kHz<br><0.0015% |
|                                      |                             |

#### **HEADPHONE OUTPUTS:**

| Output Impedance:       | <50Ω                                            |
|-------------------------|-------------------------------------------------|
| Frequency Response:     | +/-0.5dB 10Hz to Fs/2                           |
| Crosstalk:              | -110dBu @ 1kHz                                  |
| THD+N @ -1dBFS (1kHz):  | <0.0015%                                        |
| Dynamic Range:          | 113dB A-weighted                                |
| Max Level Into 30ohms:  | +0.5dBu, 0.0025% THD+N,<br>1.16Vpk Power: 45mW  |
| Max Level Into 60ohms:  | +4.22dBu, 0.0015% THD+N,<br>1.78Vpk Power: 52mW |
| Max Level Into 600ohms: | +10.1dBu, 0.0018% THD+N,<br>3.52Vpk Power: 20mW |
| 1/4" Jack:              | TIP (Left), RING (Right) & SLEEVE (Shield)      |

37 SPECIFICATIONS SPECIFICATIONS 38

#### USB 2.0 HIGH SPEED

| No. Of Input Channels  | 4 Analogue                      |
|------------------------|---------------------------------|
| No. Of Output Channels | 4 Digital                       |
| Connector:             | USB Type-C                      |
| Included Cables:       | 1m USB 2.0 Type-C to USB Type-C |

#### DSP Mixer Roundtrip (in to out) Latency:

| 44.1 kHz | 0.594ms |
|----------|---------|
| 48.0 kHz | 0.552ms |
| 88.2 kHz | 0.302ms |
| 96.0 kHz | 0.281ms |

#### Note for latency figures:

Performance may vary as stability at these low buffer sizes is dependant on many factors including CPU load, operating system and performance of other drivers.

# DAW Playback Latency @ 32 Sample Buffer for Software Instrument Playback:

| 44.1 kHz | ~2.5ms |
|----------|--------|
| 96.0 kHz | ~2ms   |

# DAW Roundtrip Software Monitoring Latency @ 32 Sample Buffer (in to out):

| 44.1 kHz | 5ms   |
|----------|-------|
| 96.0 kHz | 4.1ms |

#### **WEIGHTS & DIMS:**

| WEIGHT:     | Unit:     | 475g                             |
|-------------|-----------|----------------------------------|
|             | Packaged: | 815g                             |
|             |           |                                  |
| DIMENSIONS: | Unit:     | 190mm (w) x 70mm (h) x 70mm (d)  |
|             | Packaged: | 230mm (w) x 105mm (h) x 95mm (d) |

39 SPECIFICATIONS SPECIFICATIONS 40

### FIRMWARE UPDATE PROCEDURE

To update your firmware, go to the EVO Application menu and select Check for Updates.

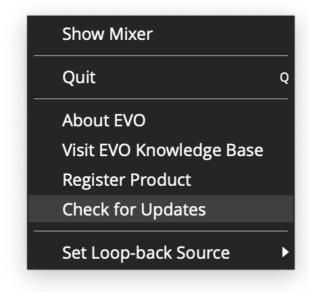

Provided you have an internet connection, the EVO app will now check with our update service to see if there are any new firmware updates for your EVO 8.

If a firmware update is available, you'll be prompted to install it directly from our update service. This should take no longer than a minute or so. We recommended that all speakers are switched off before updating.

During the update procedure, the unit will restart multiple times.

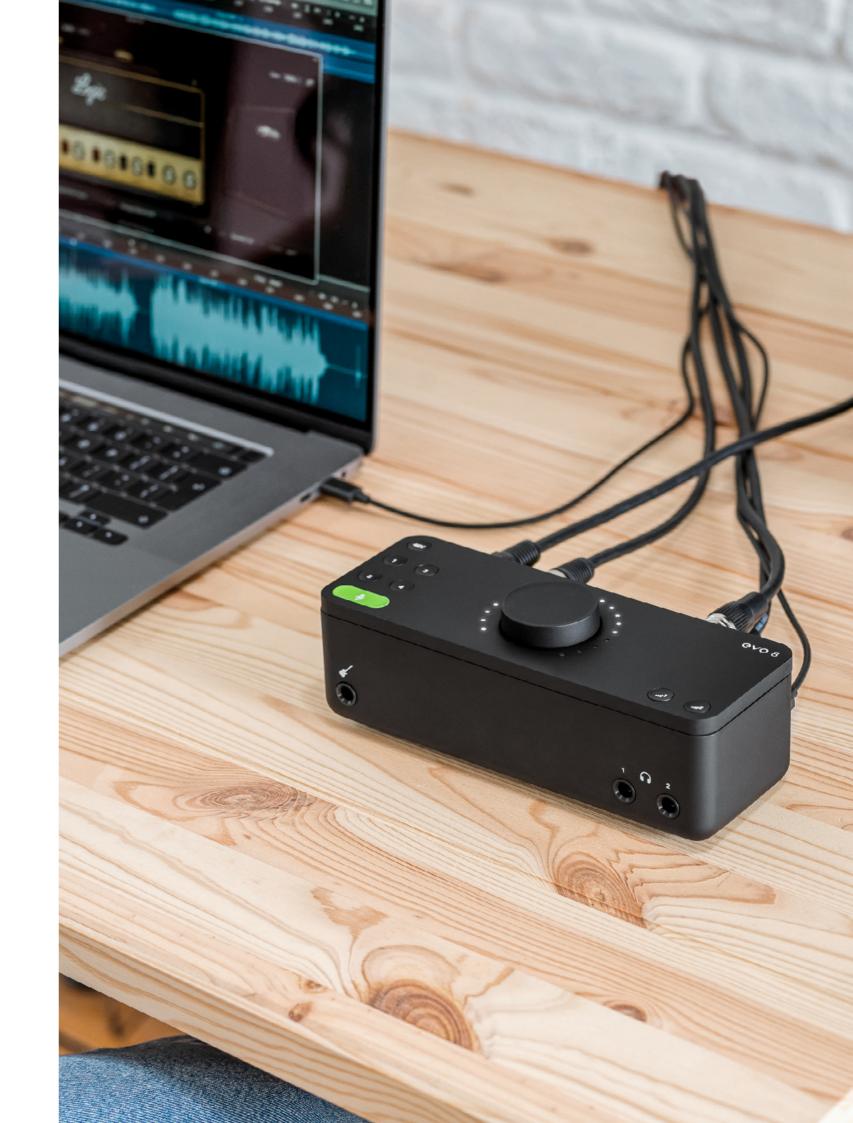

### WARRANTY INFORMATION

#### **Warranty Statement**

Your EVO 8 comes with a manufacturer's warranty for one year (12 months) from the date of despatch to the end user.

The warranty covers faults due to defective materials used in manufacture and faulty workmanship only.

During the warranty period Audient will repair at its discretion or replace the faulty unit provided it is returned carriage paid to an authorised Audient service centre. We will not provide warranty repair if in our opinion the fault has resulted from unauthorised modification, misuse, negligence or accident.

We accept liability to repair or replace your EVO 8 as described above. We do not accept any additional liability. This warranty does not affect any legal rights you may have against the person who supplied this product - it is additional to those rights.

Whilst this warranty is provided by Audient, the warranty obligations are fulfilled by the exclusive territory Distributor responsible for the country in which you purchased the product.

The Dealer will advise you of the appropriate procedure for resolving the warranty issue.

In every case it will be necessary to provide a copy of the original invoice or Dealer purchase receipt to the Distributor.

In the event that you are unable to provide proof of purchase directly then you should contact the Dealer from whom you purchased the product and attempt to obtain proof of purchase from them. The Dealer | Distributor will then advise the procedure to follow.

This limited warranty is offered solely to products purchased from an Authorised Audient Dealer (defined as a Dealer which has purchased the product directly from Audient in the UK, or one of our Authorised Distributors outside the UK). Please note that if you purchased the product from outside of your country of residence you must return the unit to the original point of purchase for repair.

The Audient warranty term is additional to any statutory rights in the country of purchase or as offered by the dealer at the time of purchase.

#### What is meant by a Manufacturing Defect?

We define this as a defect in the performance or specification of the product as described and published by Audient.

A Manufacturing Defect does not include damage caused by post-purchase shipping, storage or careless handling, nor damage caused by misuse.

43 WARRANTY WARRANTY 44

### **WARRANTY INFORMATION**

#### **Warranty Limitations**

This warranty does not cover damage resulting from accident or misuse.

The warranty is void unless repairs are carried out by an authorised service centre.

The warranty is void if the unit has been modified other than at the manufacturer's instruction.

The warranty does not cover components which have a limited life, and which are expected to be periodically replaced for optimal performance.

We do not warrant that the unit shall operate in any other way than as described in this manual.

For further details please contact: support@audient.com

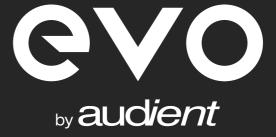

46

Tel: 0044 1256 381944 support@audient.com <u>evo.audio</u>